To install the adapter for any operating system other than Windows 10, install the dvd first, do not plug in the adapter until after loading the driver. If you are installing the adapter on a laptop or computer with another wireless adapter, you will have to remove or disable the other wireless adapter after installing this one.

## **Windows XP, Vista, 7 and 8, Mac and Linux driver installation**

Insert the dvd, in a few seconds you will be presented with a screen that has two options. Select the first one, Indoor USB Wireless:

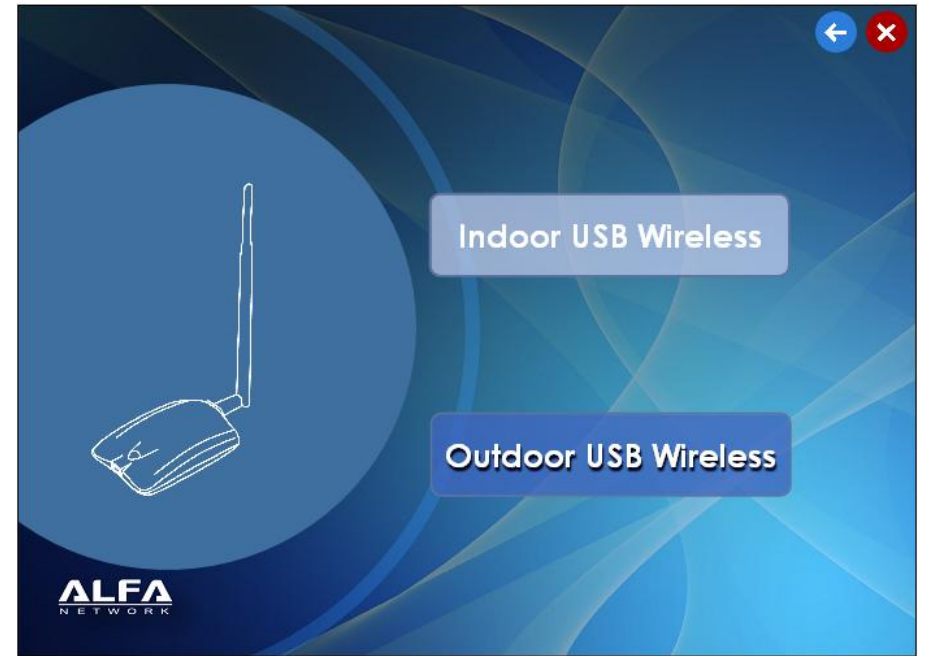

You will then be presented with two options; select the first one, Adapter Series:

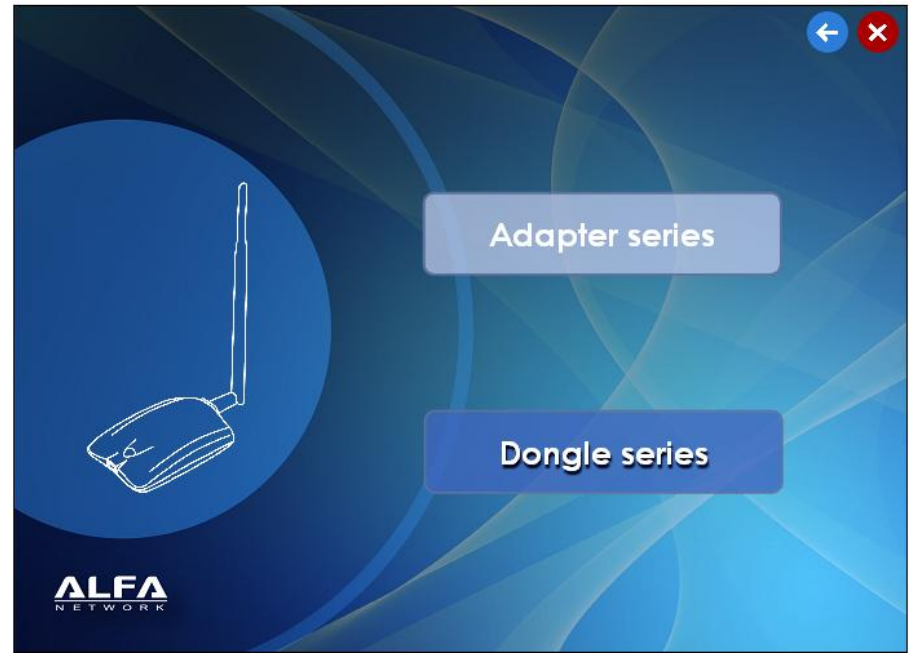

1

You will then be presented with three options, select the top one, IEEE 802.11 a/b/g/n dual band:

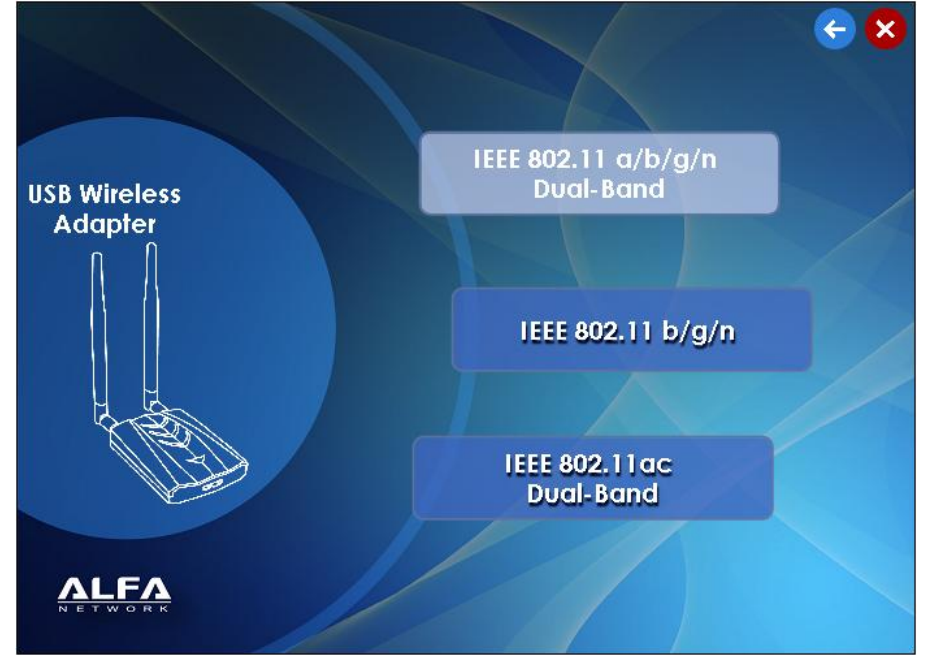

You will then be presented with a list of three model options; select the middle one, AWUS052NHS:

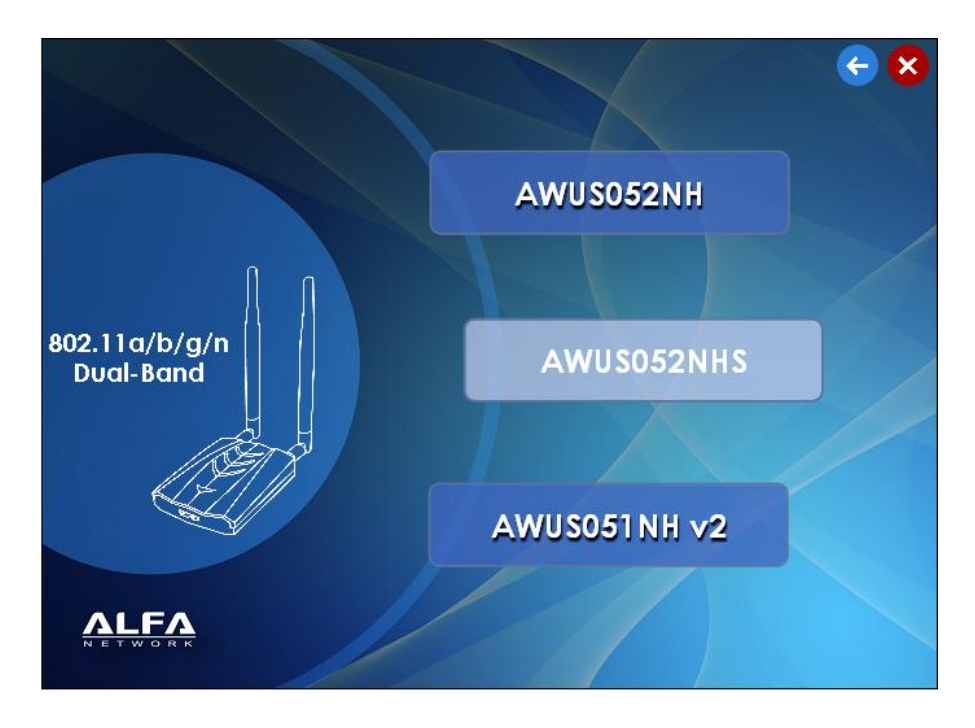

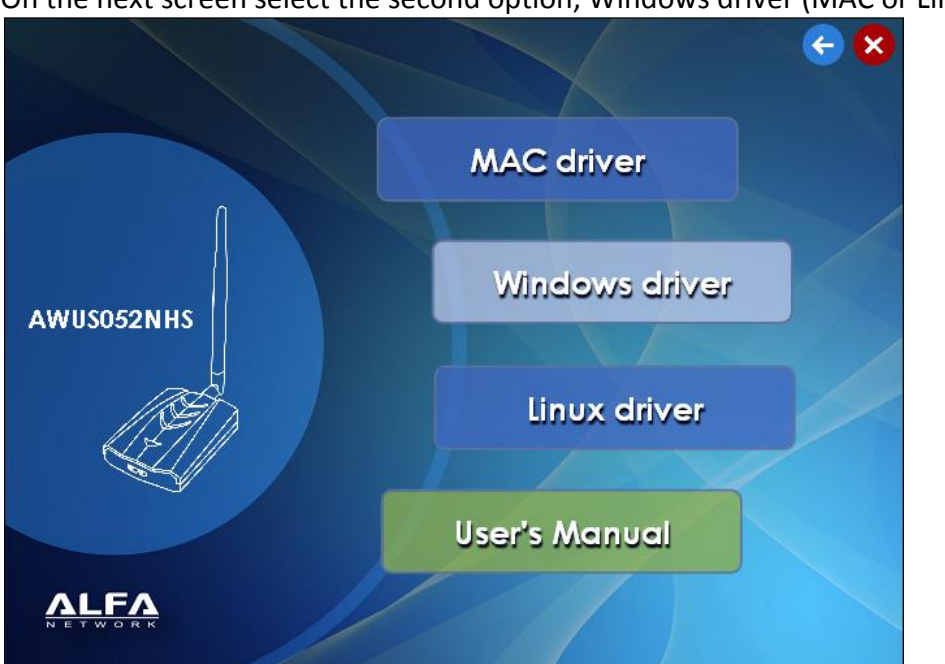

Select Windows XP, 7 or 8 as desired. If you have Windows Vista please select Windows XP.

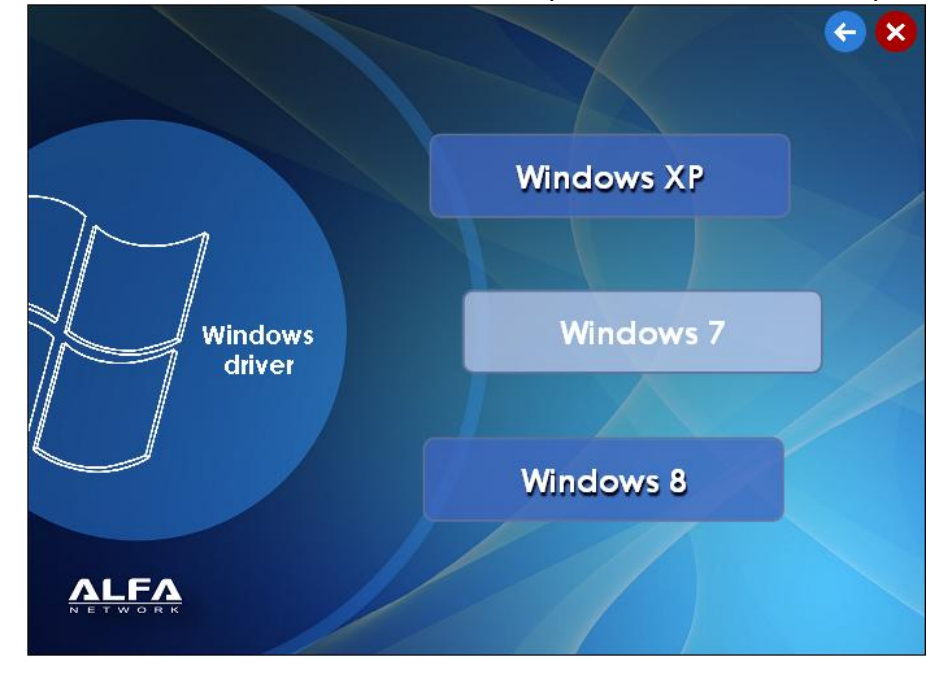

On the next screen select the second option, Windows driver (MAC or Linux if you have that):

You will then be prompted to accept the license agreement. Click in the first circle, then Next at the bottom:

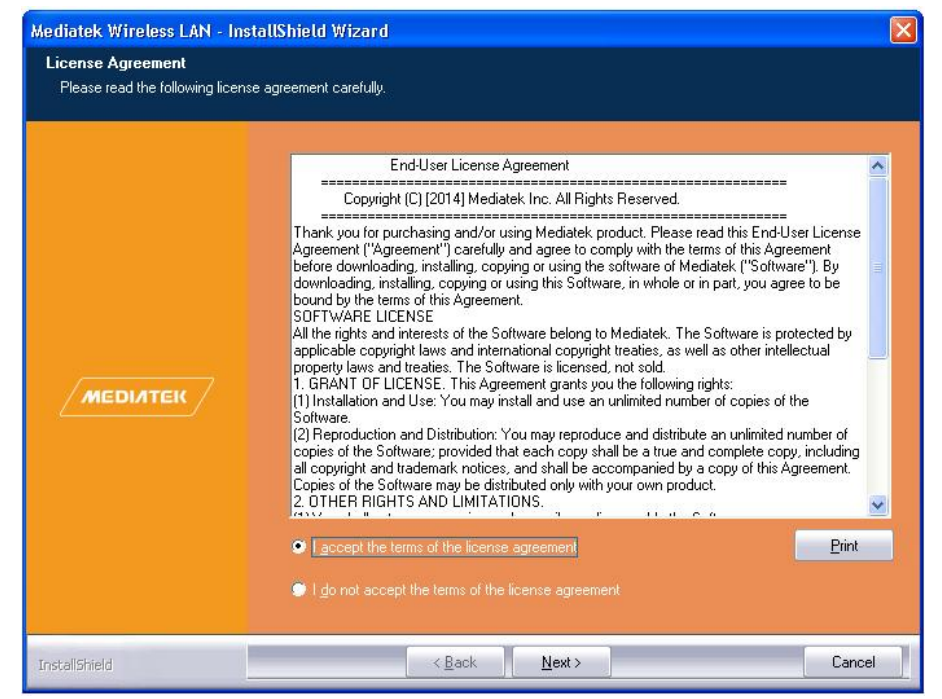

Click in the bottom circle, Install driver only, then press Next at the bottom:

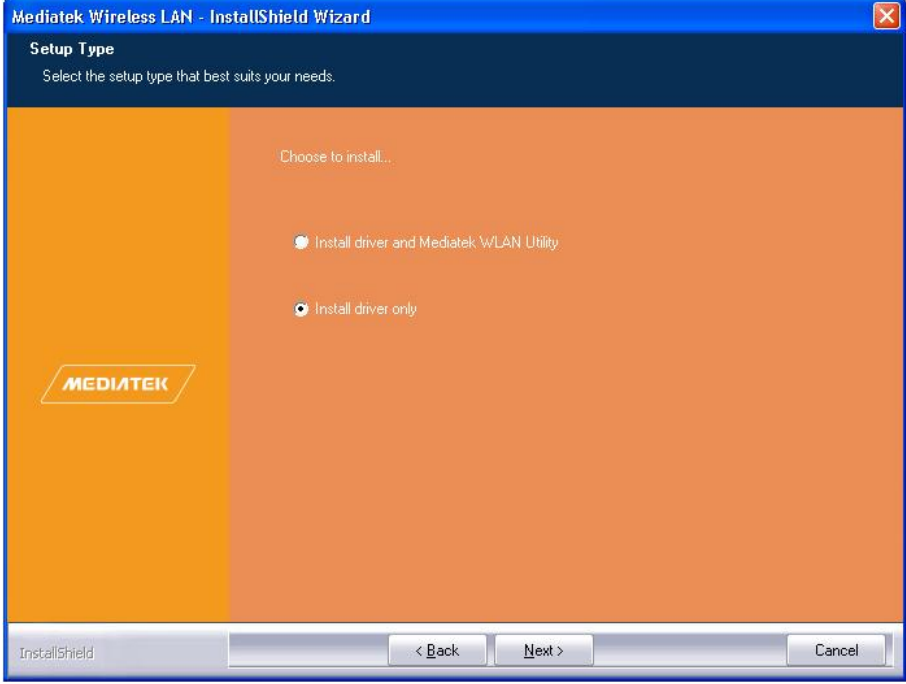

#### Then Install at the bottom:

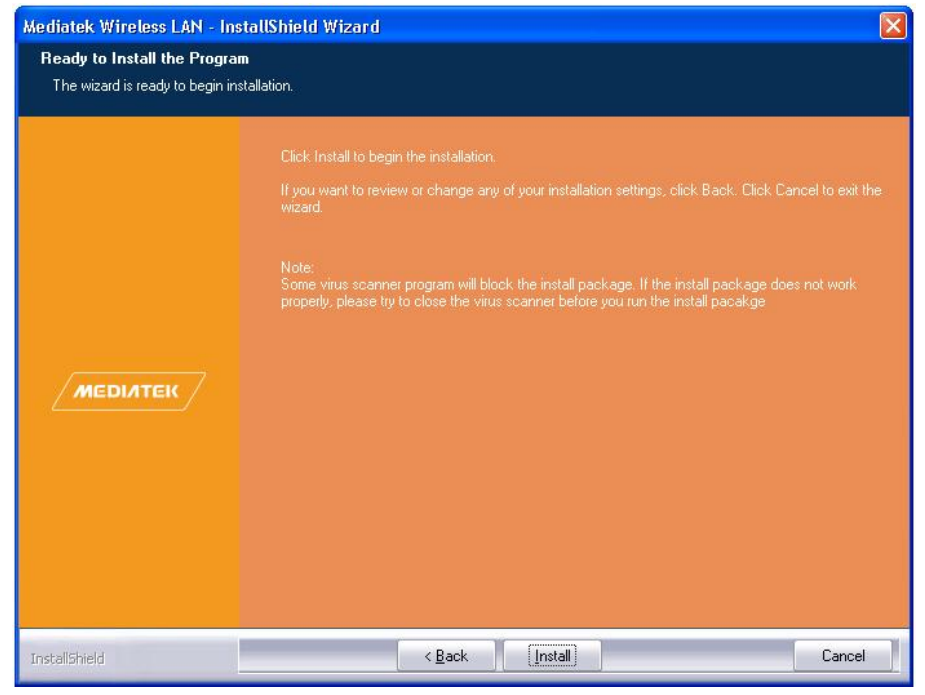

#### It should take 20‐60 seconds to install:

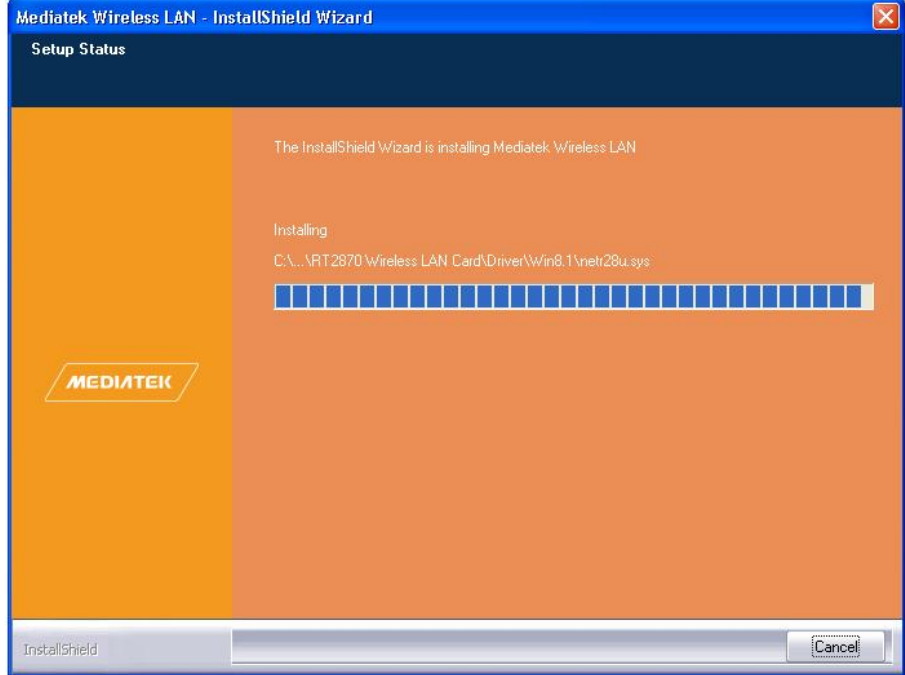

Press Finish at the bottom to complete:

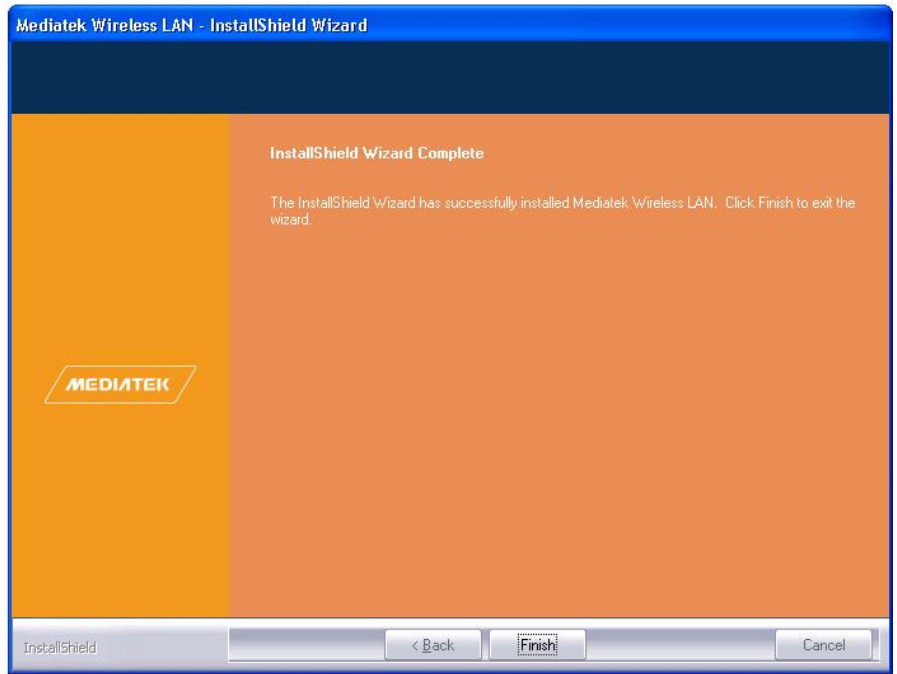

If asked, restart the computer. If returned to the opening screen, press the red X in the upper right corner.

You can then remove the dvd and plug in the adapter. Use both usb connectors if possible. You can plug one into an external power source like a phone charger; the more power the better. If you can use only one usb connector, use the one with 2 cables, not the one with only 1 cable.

### *PLEASE REMEMBER TO TURN OFF YOUR EXISTING WIRELESS DEVICE*

*If you have any problems or questions call Camplink at 877-785-4657*

## **Turning Off Your Existing Wireless Device**

This applies to ALL versions of Windows. There is more than one way to turn off your internal wireless, but there is one way that works on all computers and all versions of Windows. That is the method we will describe here.

You will need to navigate to the Network Connections screen.

This method works for all versions of Windows. Press and hold the WINDOW key in the lower left corner of your keyboard between the <Ctrl> or <Fn> key and <Alt> key. It looks like one of these:

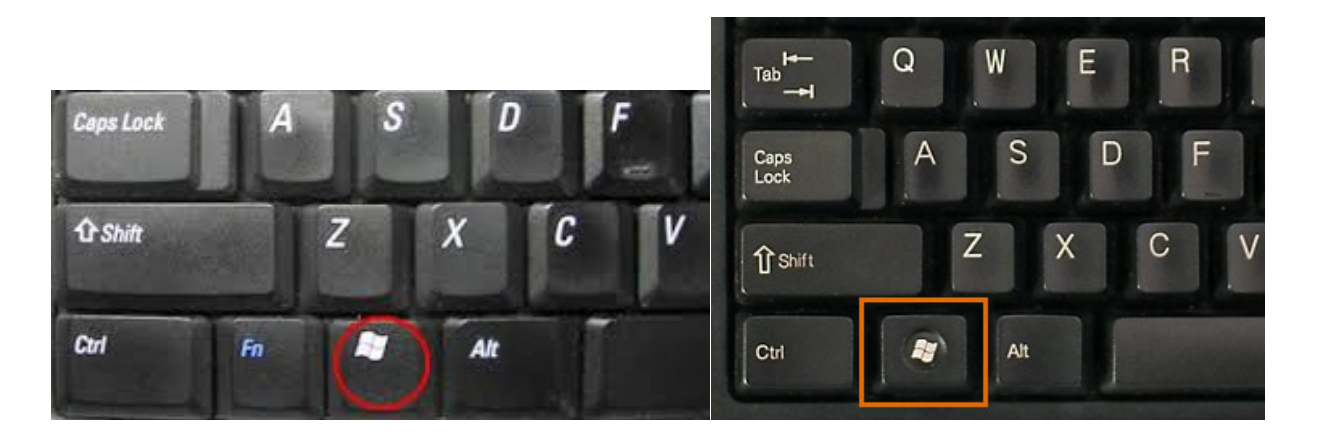

While holding down the WINDOW key, press the letter R and let both go. That should bring up a run dialog like this:

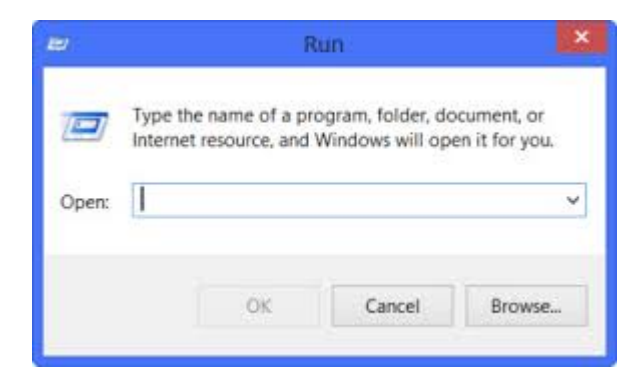

Type in:

#### **ncpa.cpl**

and press the OK button or the ENTER Key on the keyboard.

That should load the Network Connections screen which should look something like this, except that the one on the right, "Wi‐Fi", not connected, instead of "Realtek RTL8187" would say something like "802.11n USB Wireless Lan Card", and may reference the names Ralink, MediaTek, and /or Rt2870:

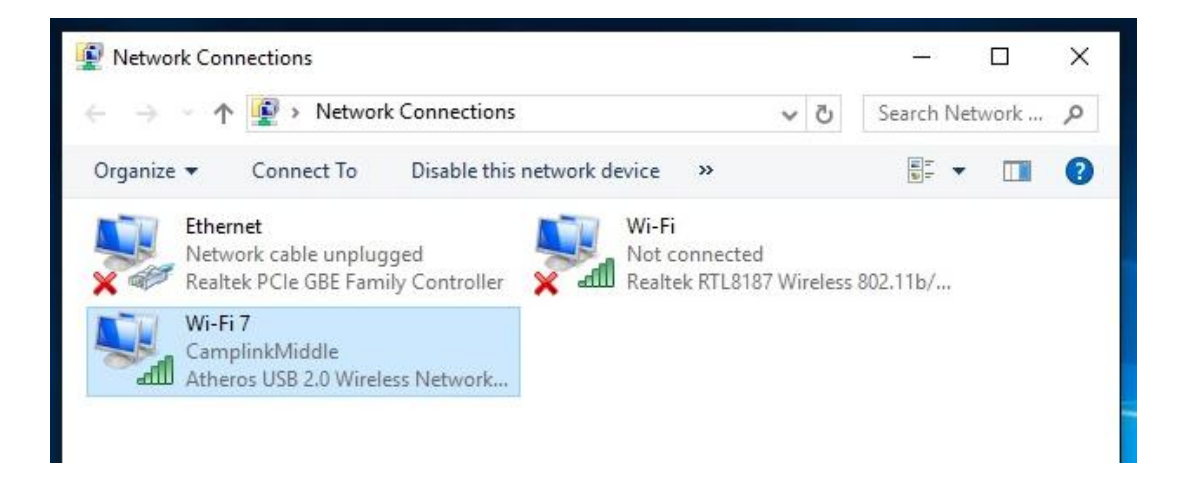

You may have other connections, but typically there is an Ethernet or local area connection that will say network cable unplugged.

There should be two or more wi-fi connections if the driver loaded properly. One will probably be connected to a Camplink access point, and usually has a name associated with it‐ Atheros, Intel, or even Realtek. The highlighted connection above, Wi‐Fi7, is connected to CamplinkMiddle and is an Atheros network device.

The alfa antenna will identify itself as a "802.11n USB Wireless Lan Card", and may reference the names Ralink, MediaTek, and /or Rt2870. In the screen above it is the "Wi‐Fi" connection, not connected.

To disable the internal connection right click on it, you will get a menu. Left click on Disable:

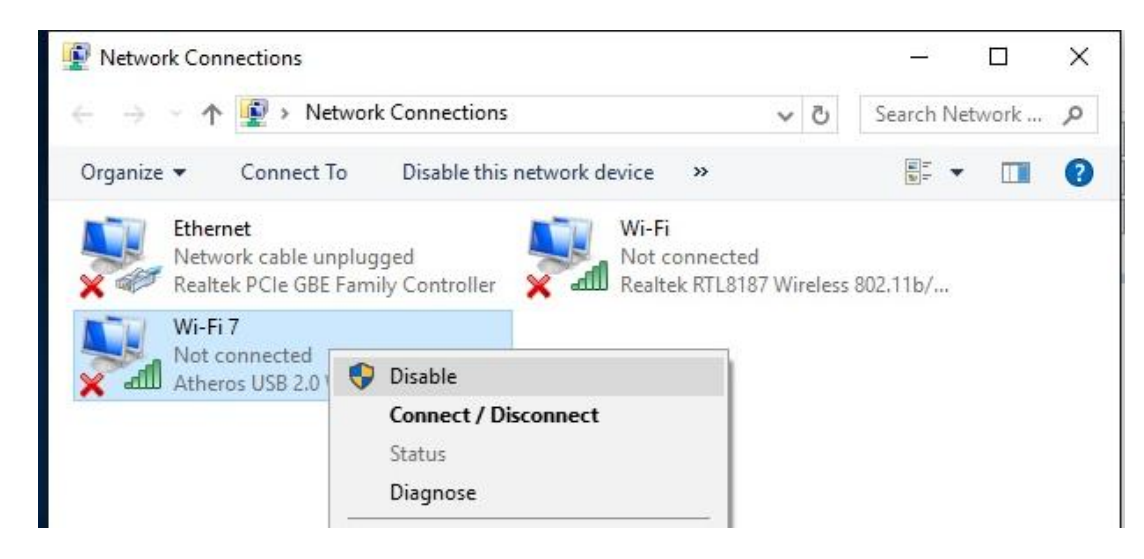

It should then show up as disabled.

Right click on the "802.11n USB Wireless Lan Card", then left click on Connect/Disconnect:

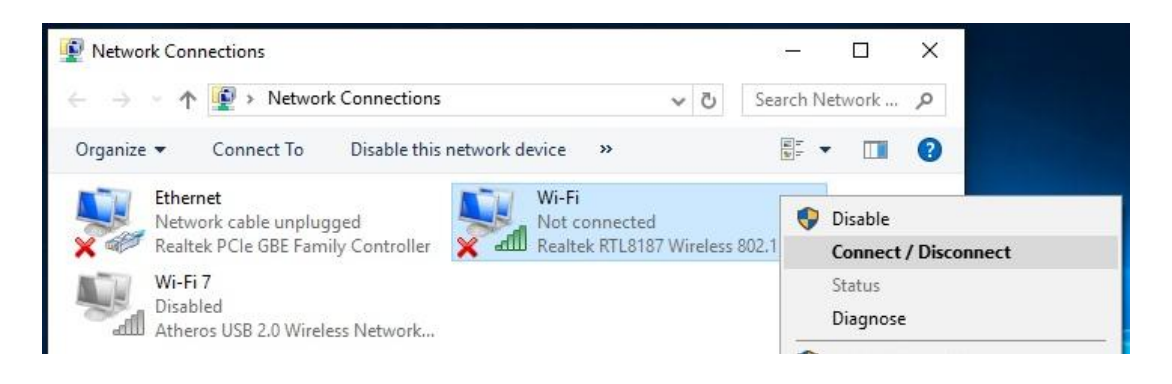

Connect it to the Camplink access point that gives you the best signal. When finished it should look similar to the picture below, with your internal adapter disabled and the alfa (realtek in the picture below, but "802.11n USB Wireless Lan Card" on your screen) connected to a Camplink Access point:

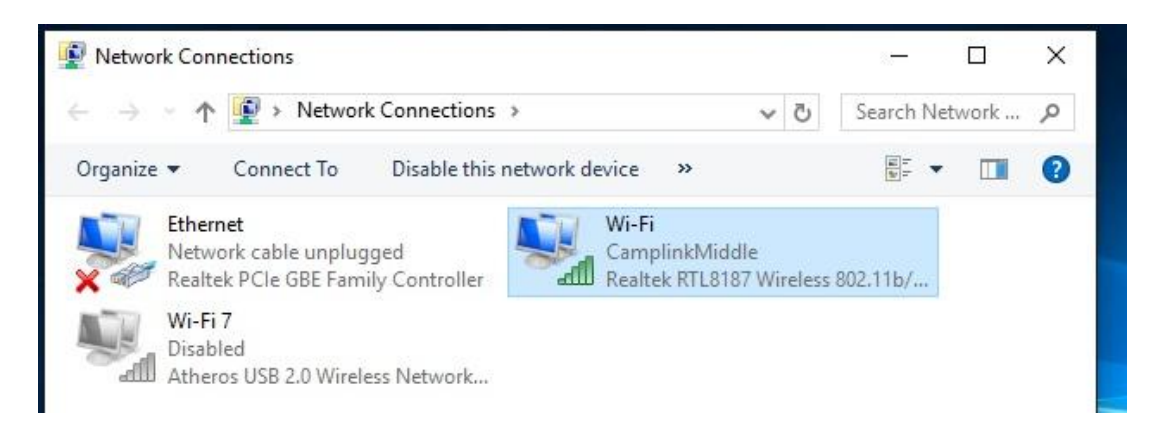

You will have to log in to Camplink with the new adapter, so open a browser (Internet Explorer, Edge, Chrome, etc.) and log in.

## **Windows 10 driver installation**

*Instructions with screen shots can be found at www.camplink.net/Alfa52NHS\_Install.pdf*

Insure that your computer is attached to the internet. Plug in the adapter. Windows will search for a driver for the adapter. It should find a "802.11n USB Wireless Lan Card" and install the driver for it.

### *PLEASE REMEMBER TO TURN OFF YOUR EXISTING WIRELESS DEVICE Instructions for turning off your internal wireless begin on page 6 above*

*If you have any problems or questions call Camplink at 877-785-4657*